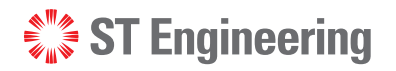

# **DISKCRYPT M10**

# **USER MANUAL**

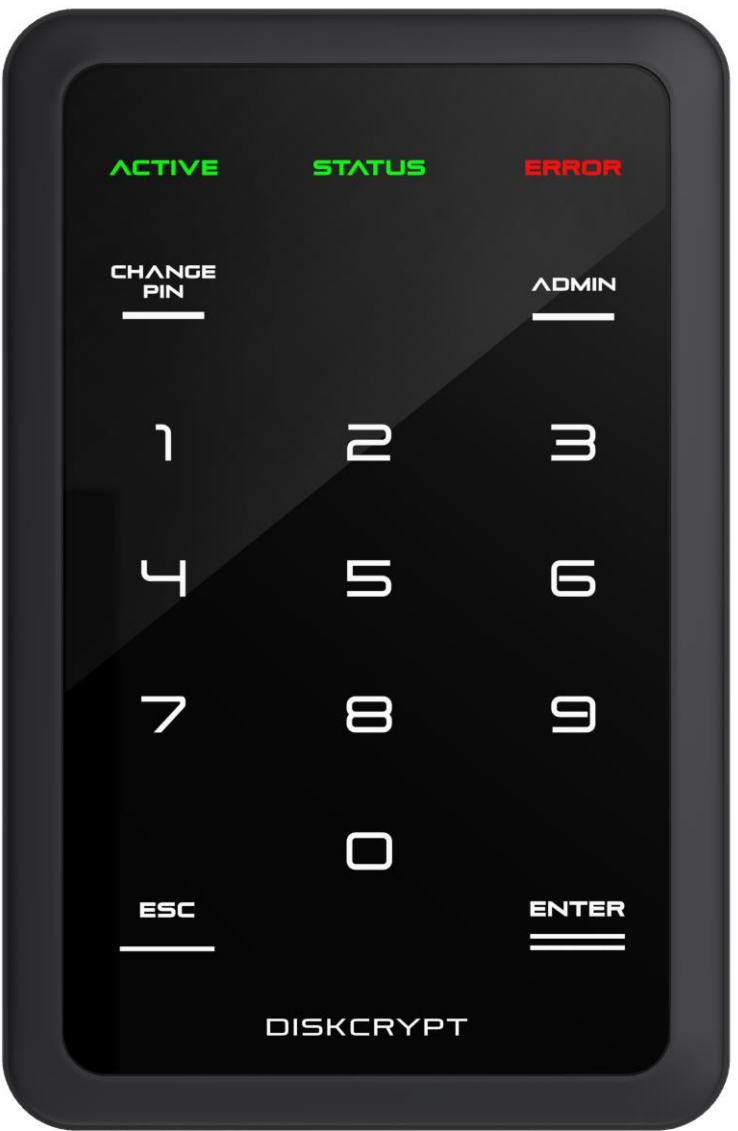

**Version 1.0.1**

**This page has been left blank intentionally**

# **Disclaimer Disclaimer**

Thank you for purchasing DISKCRYPT M10.

DISKCRYPT M10 has been designed to be compliant with the M.2 SATA Solid State Drive DISKCRYPT M10 has been designed to be compliant with the M.2 SATA Solid State Drive operating specifications as well as USB 3.1 operating specifications. DISKCRYPT M10 is operating specifications as well as USB 3.1 operating specifications. DISKCRYPT M10 is also backward compatible with USB 3.0/2.0 machines. also backward compatible with USB 3.0/2.0 machines.

ST Engineering accepts no liability for any loss of data or the inability of DISKCRYPT M10 ST Engineering accepts no liability for any loss of data or the inability of DISKCRYPT M10<br>to work with equipment that are not compatible with the above operating specifications. Nor can ST Engineering accept any liability or responsibility for software which is<br>also\_non-compliant. also non-compliant.

# **Contents**

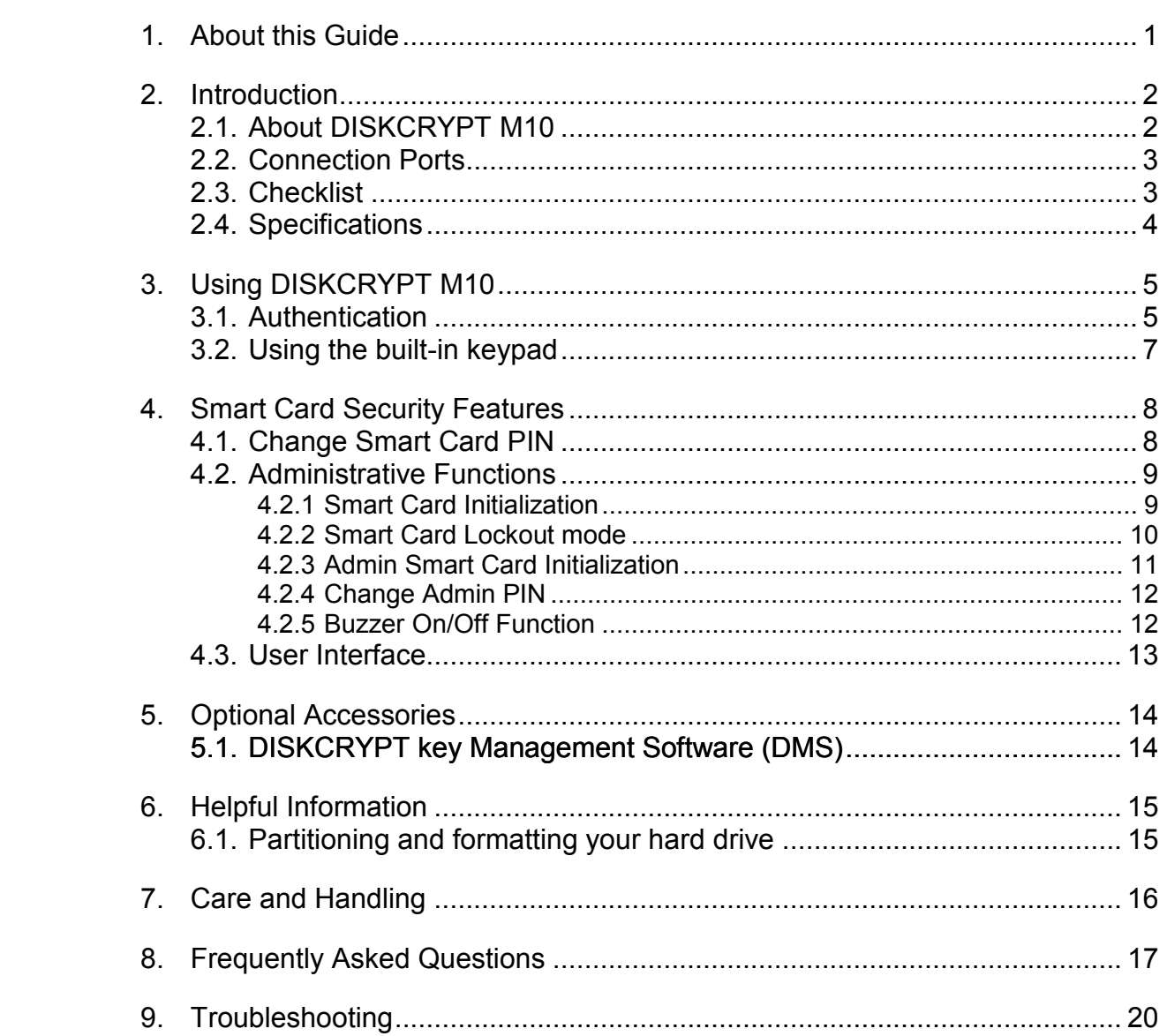

### **1.** About this Guide

This guide is designed to provide step-by-step instructions for the installation of DISKCRYPT M10 and as a reference for its operation and usage.

#### **PLEASE READ AND FOLLOW THE INSTRUCTIONS PROVIDED IN THIS GUIDE CAREFULLY AND THOROUGHLY. FAILURE TO DO SO MAY RESULT IN DAMAGE TO DISKCRYPT M10 AND ANY OR ALL OF THE CONNECTED DEVICES.**

The following items are included with DISKCRYPT M10. If you discover any mission  $\mathcal{L}_1$ 

### **2.** Introduction

### **2.1. About DISKCRYPT M10**

Congratulations on your purchase of ST Engineering DISKCRYPT M10. DISKCRYPT M10 represents the most advanced secure Mobile storage solution today, utilizing smart card authentication technology and AES 256 bits full disk encryption. With DISKCRYPT M10, you can enjoy Mobile storage with the speed and convenience of USB 3.1 in a compact form factor, and be assured that your data is safe from prying eyes.

DISKCRYPT M10 is a secure portable M.2 Solid State Drive (SSD) which consists of hardware-based encryption module that performs full disk encryption, i.e. it encrypts every byte and every sector of data that is written into the SSD. The device is designed to fit standard 2242 form factor M.2 SSD and communicates with the computer via standard USB 3.1/3.0/2.0 ports. DISKCRYPT M10 is operating system independent and does not require any software drivers. It encrypts every single byte and sector that includes all temporary files, as well as areas that would normally be missed and left "in the clear" by software encryption products. Encryption and decryption occurs transparently without any loss in disk performance. Users simply use their computers as usual with the assurance and complete peace of mind that their data is fully protected in the unfortunate event that their hard drives are stolen or lost.

DISKCRYPT M10 stores the hard drive encryption key securely in smart cards (two are provided per device). Smart card technology is well understood and represents the highest level of security possible for secure data storage. It is vastly more secure than other solutions that use hardware tokens, where the encryption key is stored in insecure memory that can be easily read and duplicated. In contrast, smart cards store the encryption key securely within, and can only be accessed upon presentation of a valid end, put it is, because, manning and can bin, be accessed appin presentation or a random PIN. The user will need both the smart card as well as knowledge of its PIN to be able to access the data in the connected SSD. By doing so, DISKCRYPT M10 enforces two-factor authentication, which is a higher security protection by ensuring that the user possesses duchenedeem, when is a higher secarity proceeded by en- $100 \text{ m}$  cm  $100 \text{ m}$ 

The user is required to authenticate him or herself each time DISKCRYPT M10 is plugged into the computer. After authentication, the drive presents itself to the operating system into the computer. After authentication, the drive presents itself to the operating system and the user is granted normal drive access.

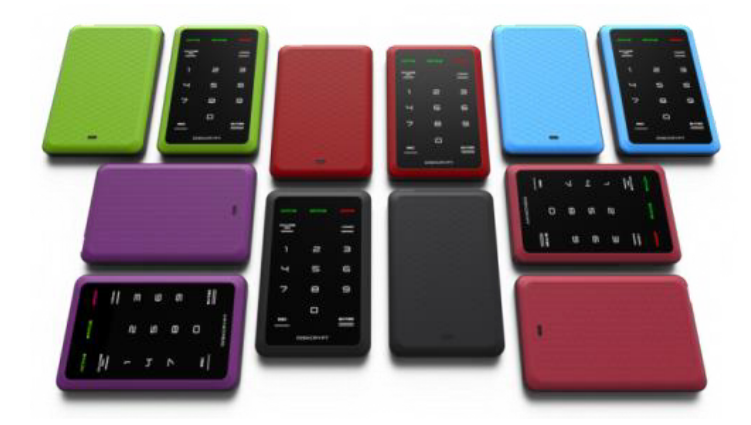

### **2.2. Connection Ports 2.2. Connection Ports**

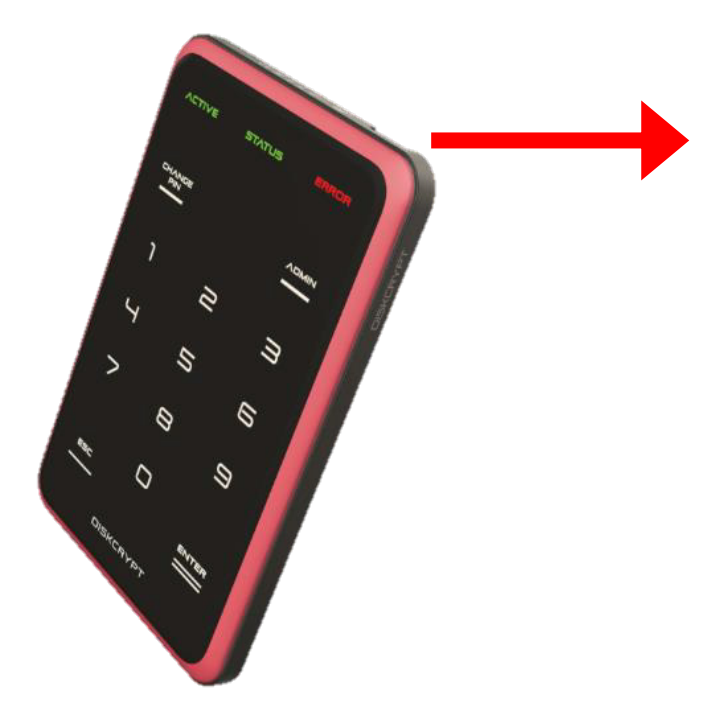

USB 3.1 Type C receptacle USB 3.1 Type C receptacle

### **2.3. Checklist 2.3. Checklist**

The following items are included with DISKCRYPT M10. If you discover any missing The following items are included with DISKCRYPT M10. If you discover any missing items, please contact your local reseller/distributor. items, please contact your local reseller/distributor.

- 1 x DISKCRYPT M10 1 x DISKCRYPT M10
- $\bullet$  1 x USB 3.1 cable
- 2 x Smart cards 2 x Smart cards
- 1 x Quick start guide 1 x Quick start guide

### **2.4. Specifications 2.2. Connection Ports**

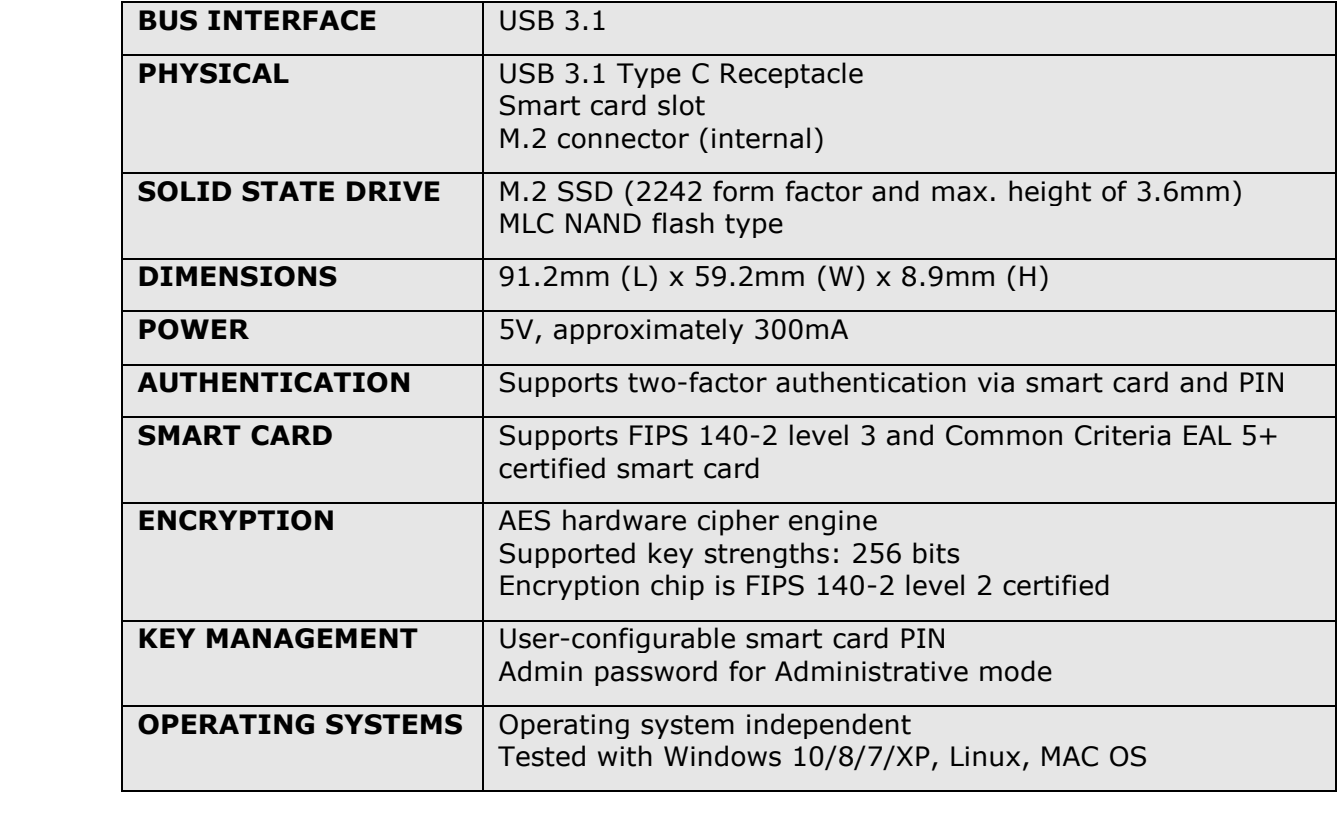

### **3.** Using DISKCRYPT M10

### **3.1. Authentication**

DISKCRYPT M10 comes with the 2242 form factor M.2 SSD installed. You are ready to use it with your computer anytime. If the SSD is not installed, simply approach your local reseller/distributor.

DISKCRYPT M10 requires users to authenticate themselves via two-factor authentication before they are granted access to the installed drive. In order to do so, users must have the included smart card (something you have) and its associated PIN (something you know). The authentication process involves inserting the correct smart card into DISKCRYPT M10, followed by PIN entry. Upon completion of these two steps, the connected drive will present itself to the operating system, and can be used like a normal drive.

To connect DISKCRYPT M10 to your computer via USB, follow these easy steps:

#### **1. Insert the USB cable to your computer's USB A port with the other type C end to DISKCRYPT M10.**

Ensure correct connector orientation to obtain a snug fit.

#### **2. Insert the smart card with the contacts facing up.**

You may insert the card before or after connecting DISKCRYPT M10 to your computer. Once a valid card is inserted, the keypad will then allow key entry. If an **EXAMPLE COLLOCE CONDUCTED** WITH THE FOLLOWING ITEMS ARE included with Litems are included with DISKCRYPT MINOR LED will light up. items, please contact your local reseller/distributor.

#### 3. Enter your PIN.  $5.$   $\blacksquare$

Once DISKCRYPT M10 recognizes that a valid card is inserted, you may proceed to enter your **8-digit PIN**. The default factory PIN is "12345678". At the end of your PIN entry, press the **ENTER** button.

*(For Enterprise deployment, the default PIN will be provided by the Administrator.)*

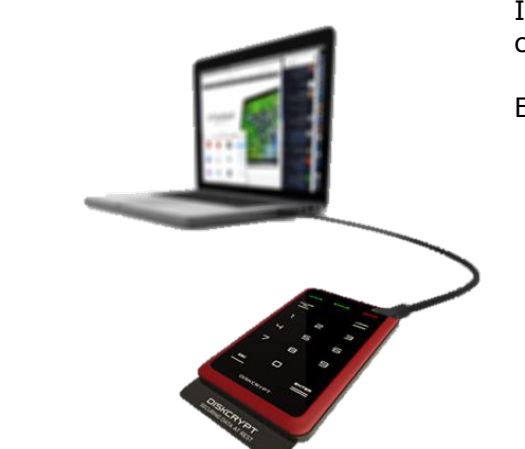

Insert the smart card into the smart card slot with the contacts facing up.

Enter your **8-digit PIN**, followed by the **ENTER** button.

**NOTE: DO NOT** force the smart card into the device. DISKCRYPT M10 is designed with the smart card half inserted with a purpose to remind users to remove the smart card after use.  $U$  and  $U$  receptacles  $U$  receptacles  $U$  receptacles  $U$  receptacles  $U$  receptacles  $U$ 

#### **Important**:

- It is recommended that the default PIN is changed for each smart card. Refer to Section 4.1 for details.
- The default mode is "Lockout" mode. This is the recommended (higher security) mode of usage.
- In Lockout mode, DISKCRYPT M10 is automatically disconnected from the host PC upon card removal. **Do NOT** remove the smart card while DISKCRYPT M10 is being accessed as this may cause unrecoverable data loss/corruption
- Please ensure that the host machine connected to DISKCRYPT M10 has updated Antivirus software to ensure no malicious software/malware installed.
- If an incorrect PIN is entered, the **ERROR** LED will blink continuously. Press the **ESC** button to restart DISKCRYPT M10. If you think you have mistyped your PIN, press the **ESC** button at any time to restart the entire authentication process. The following items are included with DISKCRYPT M10. If you discover any missing  $\mathcal{L}^2$ if an incorrect PIN is entered, the  $\bm{E}$ 
	- **•** You will be locked out of your smart card after 8 consecutive incorrect PIN attempts. | Due to security implementations, it is not possible to unlock the smart card. Please ensure that you have the correct PIN to the smart card. 1 x USB 3.1 cable 3.1 cable
		- You shall approach their Administrator in the event that their smart card is locked. (Applicable to Enterprise Users)
		- Each DISKCRYPT M10 comes with two smart cards. It is recommended that you use only one card and keep the other in a secure place. In the event that one card is stolen/lost, you may authenticate with the other card.
		- Please always remove the smart card when: device is not in use or device is unattended.
		- Please perform preliminary visual inspection of device for tamper signs before usage.
		- The continuous blinking of the **ERROR** LED upon device boot up indicates Power-On-Self-Test failure. Users should contact their local reseller/distributor
		- Users should not leave the device unattended.

### **3.2. Using the built-in keypad 2.2. Connection Ports**

The built-in keypad allows you to enter or change your PIN (refer to Section 4.1 on Change Smart Card PIN) and perform other administrative functions. It works on the principle of capacitive sensing to provide a better user experience and can detect the presence of a touch on the button.

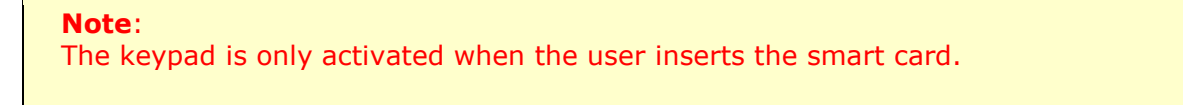

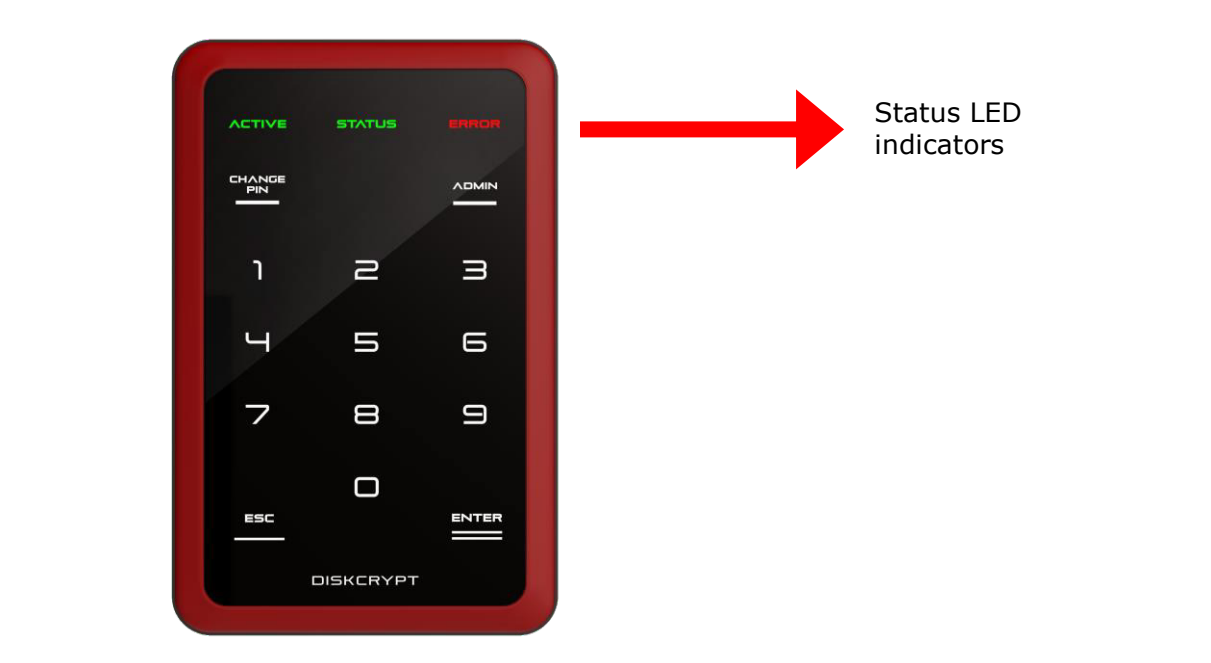

### **4. Smart Card Security Features 2.2. Connection Ports**

You can perform certain smart card related security functions with DISKCRYPT M10. These functions are only available before connecting to the disk. The following functions are available.

#### **CAUTION:**

Smart card security and Administrative functions must be performed carefully as they cause changes in smart cards and associated PIN. Please read the following instructions carefully and follow them when performing administrative functions.

### **4.1. Change Smart Card PIN**

You can change your **8-digit smart card PIN** with DISKCRYPT M10. It is recommended that you change the default factory PIN to another one that only you know. Follow these steps to change your PIN.

- 1. Insert smart card into DISKCRYPT M10. The keypad should turn on to allow key entry.
- 2. Press the **CHANGE PIN** button, followed by the **'1'** button.
- 3. Press **ENTER**. The **STATUS** LED will blink three times.
- 4. Enter the **current 8-digit smart card PIN** and press **ENTER**. The **STATUS** LED blinks twice.
- 5. Enter the new 8-digit smart card PIN and press ENTER. The STATUS LED blinks twice.
- 6. Repeat the **new 8-digit smart card PIN** and press **ENTER**. While the PIN change of Repeat the **new o-argit shight card PIN** and press **ENTER**. While the FIN change process is taking place, the **STATUS** LED will continue to blink. DISKCRYPT M10 will process is taking place, the **STATUS** LLD will continue to bilik. DISKC<br>provide three 'beep' sounds to indicate that this operation is successful.

Upon a successful PIN change, DISKCRYPT M10 will proceed to connect the drive. If the opon a succession Fin change, DISRCRTFT PITO will proceed to com-<br>PIN change is not successful, the **ERROR** LED will blink continuously. **PIN** Change is

#### **Note**:

- Smart card PIN are specific to the physical smart card. Please be aware that you may have different PIN for each of the two included smart cards.
- The user is responsible to remember his/her smart card PIN. The smart card will be locked **after 8 consecutive incorrect PIN** attempts. Due to security implementation, it is not possible to unlock the smart card PIN.
- DISKCRYPT M10 only accepts 8-digit PINs. If a shorter or longer PIN is entered, the **ERROR** LED will blink continuously. Press the **ESC** button to restart the authentication process again. You will need to restart the entire PIN Change process from step 2.
- Pressing the **ESC** key restarts the entire authentication process.

### **4.2. Administrative Functions**

*(Note that this section is not applicable to Enterprise Users. Enterprise Users may approach their Administrators.)*

DISKCRYPT M10 provides the following administrative functions:

- 1) Initialize a smart card to use it with DISKCRYPT M10
- 2) Enable/disable the smart card Lockout mode.
- 3) Admin smart card initialization
- 4) Change the **Admin PIN**

Additional smart cards may be purchased from your local reseller/distributor. You will need a supported smart card and the **8-digit Admin PIN** to enter the mode. The default factory Admin PIN is "**87654321**". To exit Administrative Mode, remove and reconnect the USB cable.

**Note**:

- It is recommended to change the **default 8-digit Admin PIN.** Refer to Section 4.2.4 for details.
- You are responsible to remember the Admin PIN. The Administrative functions will be locked after **8 consecutive incorrect PIN** attempts.
- It is **NOT** possible to connect to the hard disk via ANY of the above administrative modes. To do so, remove and reconnect the USB cable to exit the Administrative mode and proceed to enter the smart card PIN to authenticate to DISKCRYPT M10. **2.3. Checklist**

### **4.2.1 Smart Card Initialization**

This procedure allows a smart card to be used with the particular DISKCRYPT M10 device To initialize a smart card, follow these steps: 1 x Disktop Minor Street, and the United Street, and the United Street, and the U This procedure allows a smart card to be used with the particular DISKCRYPT M10 device.

- 1. Insert the new smart card into DISKCRYPT M10. The keypad will be activated to allow key entry. 1 x Quick start guide
	- 2. The **ERROR** LED will light up indicating an invalid card has been inserted. Ignore the LED if it lights up.
	- 3. Press the **ADMIN** button, followed by the '**0**' button.
	- 4. Press **ENTER**. The **STATUS** LED will blink three times.
	- 5. Enter the **8-digit Admin PIN** and press **ENTER**.
	- 6. DISKCRYPT M10 will proceed to initialize the smart card to be used with that particular DISKCRYPT M10 device. While the initialization process is taking place, the **STATUS** LED will continue to blink. At the end of the process, DISKCRYPT M10 will provide three 'beep' sounds to indicate that this operation is successful.
	- 7. Remove and reconnect the USB cable to exit the Administrative mode.

#### **Note**:

Once a new smart card is initialized, you will need to repartition/reformat any existing drive, as the encryption key will be different. The existing data in the drive will be lost with the new card.

#### **4.2.2 Smart Card Lockout mode 2.2. Connection Ports**

This mode controls the behavior of DISKCRYPT M10 when the smart card is removed after authentication. DISKCRYPT M10 allows the user to choose between two smart card Lockout modes. There are two supported modes:

1. Lockout (default) – DISKCRYPT M10 is automatically disconnected from the host PC upon smart card removal.

(The **STATUS** LED is **GREEN** in authenticated mode.)

2. No lockout – DISKCRYPT M10 remains connected to the host PC upon smart card removal.

(The **STATUS** LED is **RED** in authenticated mode.)

To toggle the smart card Lockout mode, follow these steps:

- 1. Insert the smart card into DISKCRYPT M10. The keypad will turn on to allow key entry.
- 2. Press the **ADMIN** button, followed by the '**1**' button.
- 3. Press **ENTER**. The **STATUS** LED will blink three times.
- 4. Enter the **8-digit Admin PIN** and press **ENTER**. DISKCRYPT M10 will proceed to change the settings. While the change process is taking place, the **STATUS** LED will continue to blink. At the end of the process, DISKCRYPT M10 will provide three 'beep' sounds to indicate that this operation is successful.
- 5. Remove and reconnect the USB cable to exit the Administrative mode.

#### **Note:**

2 x Smart cards and the cards

- The **default** mode is the **Lockout mode**. This is the recommended (higher security) mode of usage.  $T_{\text{S}}$  is generally included with DISKCRYPT M10. If  $\alpha$
- In Lockout mode, DISKCRYPT M10 is automatically disconnected from the host PC upon card removal. Do NOT remove the smart card while DISKCRYPT M10 is being accessed as this may cause unrecoverable data loss/corruption.  $\overline{a}$   $\overline{a}$   $\overline{$

#### **4.2.3 Admin Smart Card Initialization 2.2. Connection Ports**

*(Note that this section is applicable only to Enterprise User. This function shall be invoke by Administrators during DISKCRYPT M10 setup and provisioning. Administrators may*  refer to the DISKCRYPT Key Management Guide on preparation of the Admin smart card)

This procedure allows a supported Admin smart card to be initialized with DISKCRYPT *M10* device. This function injects a Disk Key into DISKCRYPT M10. The Disk Key is used in conjuncture with the User Key (stored in User smart card) to deduce a Data Encryption Key (DEK) used for cryptographic functions of DISKCRYPT M10. To initialize the Admin smart card, follow these steps:

- 1. Insert the Admin smart card into DISKCRYPT M10. The keypad will be activated to allow key entry.
- 2. The **ERROR** LED may light up indicating an untagged card has been inserted. Ignore the LED if it lights up.
- 3. Press the **ADMIN** button, followed by the '**5**' button.
- 4. Press **ENTER**. The Status LED will blink three times.
- 5. Enter the **8-digit Admin PIN** and press **ENTER**. The **STATUS** LED will blink continuously. Proceed to the next step.
- 6. Enter the **8-digit Admin smart card PIN** and press **ENTER**
- 7. DISKCRYPT M10 will proceed to initialize the Admin smart card with the DISKCRYPT M10 device. While the initialization process is taking place, the Status LED will continue to blink. At the end of the process, DISKCRYPT M10 will provide three 'beep' sounds to indicate that this operation is successful.
- 8. Remove and reconnect the USB cable to exit the Administrative mode. **2. Check**

#### **Note**: The following items are included with DISKCRYPT M10. If you discover any missing  $\mathcal{L}^2$

1 x Diskop and Diskop and Diskop and Diskop and Diskop and Diskop and Diskop and Diskop and Diskop and Diskop and Diskop and Diskop and Diskop and Diskop and Diskop and Diskop and Diskop and Diskop and Diskop and Diskop an

The Admin smart card shall be stored in a secure location as it contains the Disk Key.

#### **4.2.4 Change Admin PIN 2.2. Connection Ports**

The **Admin PIN** provides a layer of protection around your DISKCRYPT M10 device to deter others from unauthorized access of the administrative functions. It is recommended that you change the default factory **Admin PIN** to another one that only you know. To change your **Admin PIN**, follow these steps:

- 1. Insert the smart card into DISKCRYPT M10. The keypad will be activated to allow key entry.
- 2. Press the **CHANGE PIN** button, followed by the **'0'** button.
- 3. Press **ENTER**. The **STATUS** LED blinks three times.
- 4. Enter the **current 8-digit Admin PIN** and press **ENTER**. The **STATUS** LED blinks twice.
- 5. Enter the **new 8-digit Admin PIN** and press **ENTER**. The **STATUS** LED blinks twice.
- 6. Repeat the **new 8-digit Admin PIN** and press **ENTER**. While the Admin PIN change is taking place, the **STATUS** LED will continue to blink. DISKCRYPT M10 will provide three 'beep' sounds to indicate that this operation is successful.
- 7. Remove and reconnect the USB cable to exit the Administrative mode.

If you have mistyped your PIN, press the **ESC** key at any time to restart the entire authentication process.

#### **Note**:

Like the smart card user PIN, DISKCRYPT M10 only accepts 8-digit Admin PIN. If a shorter or longer PIN is entered, the **ERROR** LED will blink continuously. Press the **ESC** button to restart the authentication process again. You will need to restart the entire PIN Change process from step 2.

#### **4.2.5 Buzzer On/Off Function**

For better user experience where device is to be used in quiet places, e.g. during meeting etc, the buzzer can be activated on or off with the following step:  $1 < \frac{1}{2} < \frac{1}{2} < \frac$ **2** For Detter us

- 1. Insert the smart card into DISKCRYPT M10. The keypad will be activated to allow key entry.
- 2. Press the **Admin** button, followed by the **'6'** button.
- 3. Press **ENTER**. The **STATUS** LED will continue to blink until the buzzer is toggled successfully.
- 4. Remove and reconnect the USB cable to exit to buzzer on/off mode.

The following items are included with DISKCRYPT M10. If  $\mu$  you discover any missing any missing any missing  $\mu$ 

#### **Note**:

If the device's buzzer is in on mode, this operation will toggle to off mode. Likewise, if the device's buzzer is in off mode, this operation will toggle to on mode.

### **4.3. User Interface**

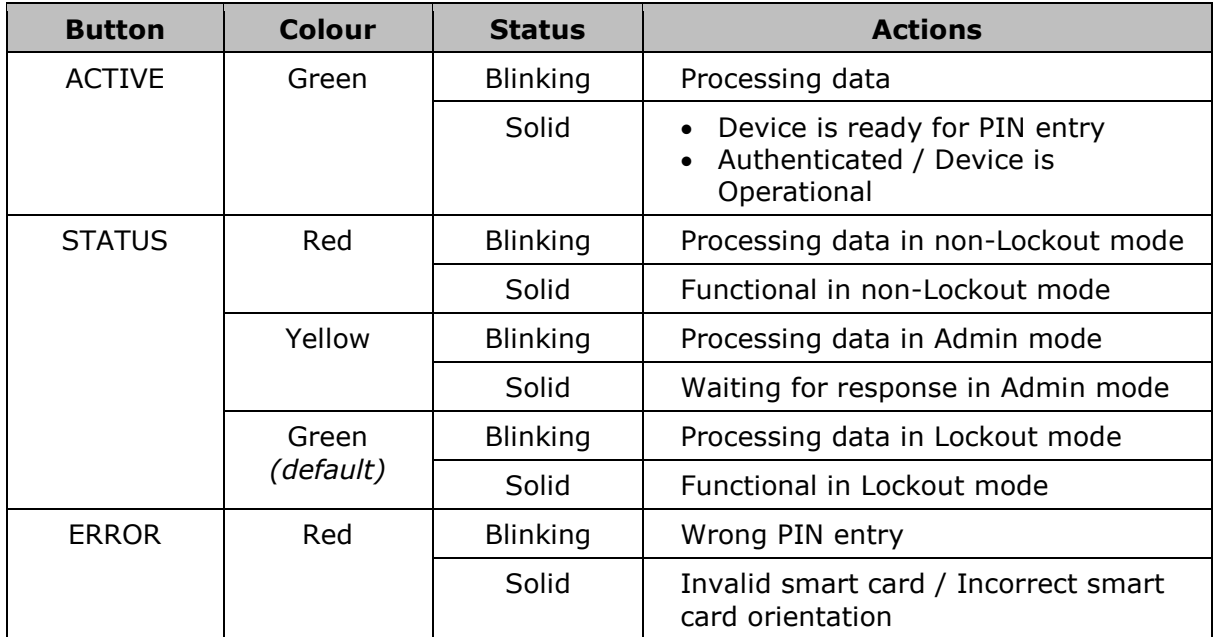

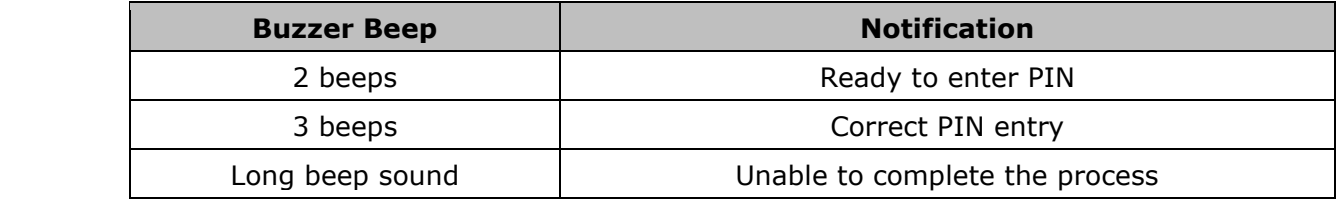

### **2.2. Optional Accessories**

### **5.1. DISKCRYPT key Management Software (DMS)**

DISKCRYPT key Management Software (DMS) provides a way for enterprises to manage their own smart cards for usage with DISKCRYPT M10. System administrators may also use this software to back up the encryption keys that are pre-loaded in the two smart cards that come together with DISKCRYPT M10.

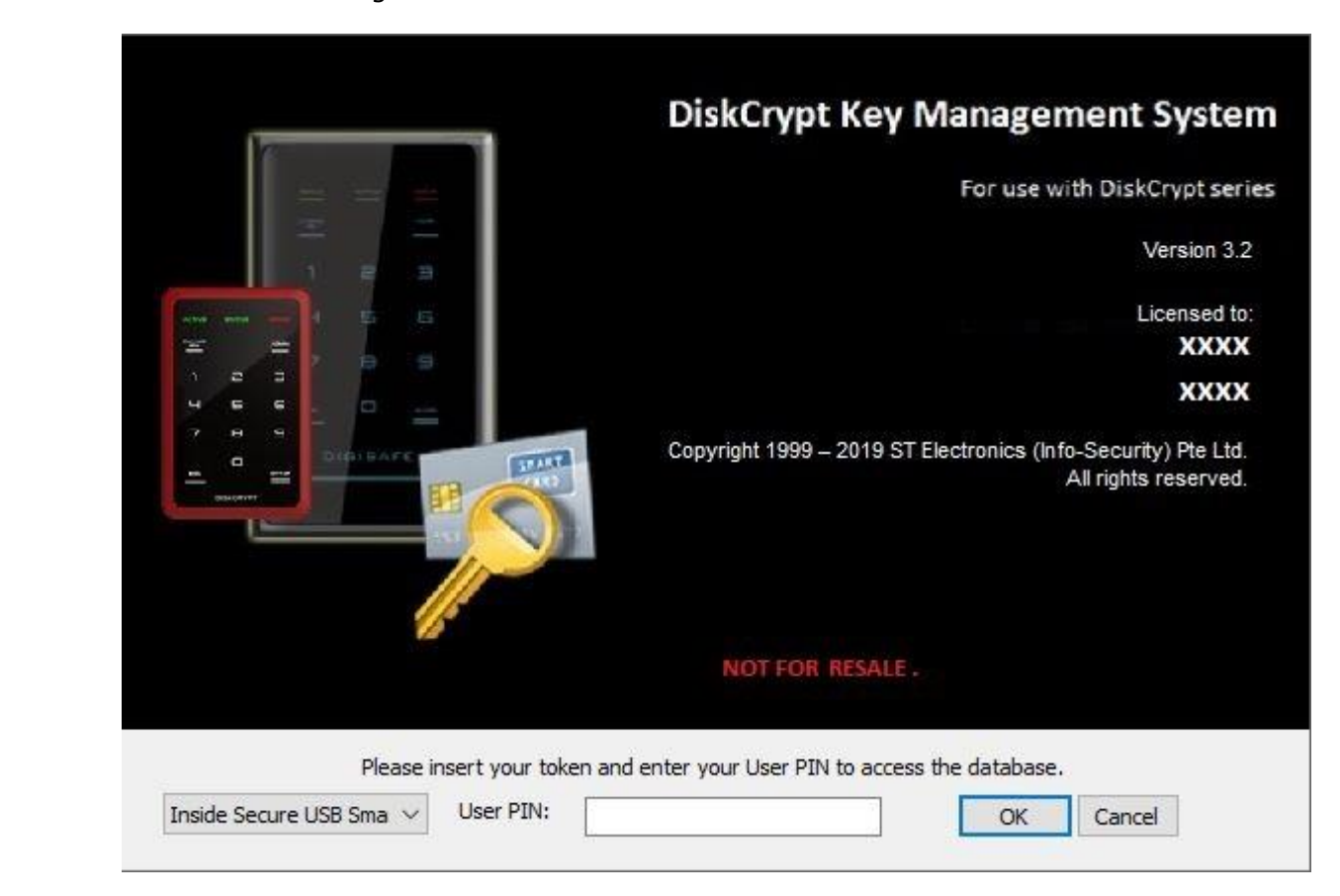

DMS comes with the general features:

- 1) Generation and loading of encryption key into a smart card
- 2) Duplication of smart card with the same encryption key
- 3) Editing smart card record
- 4) Reading smart card and backup of encryption keys
- 5) Delete smart card record

*(For Enterprise users, please refer to DMS guide document for details)*

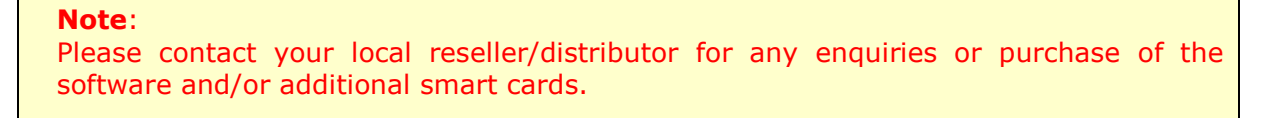

### **6.** Helpful Information

### **6.1. Partitioning and formatting your hard drive**

Note that in most cases, it is not necessary to do this because the hard drive will be shipped, completely formatted.

In any case, if you wish to partition and format the drive, simply follow these steps.

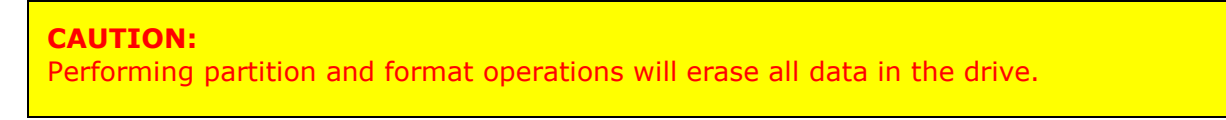

### **Windows XP and above**

- 1. Connect and authenticate into DISKCRYPT M10.
- 2. Right click on **My Computer** and Select **Manage**.
- 3. From the **Computer Management** window, select **Disk Management**.
- 4. Right click on the drive and choose **Initialize**.
- 5. Right click on the drive and select **New Partition**.
- 6. Follow the New Partition Wizard to create as many partitions as desired.
- The Following items are included with DISKCRYPT MINO. It is a select that  $\blacksquare$ **Format** to format the drive.
- **Example to formal the drive.**<br>8. The drive is ready to be used once formatting completes.

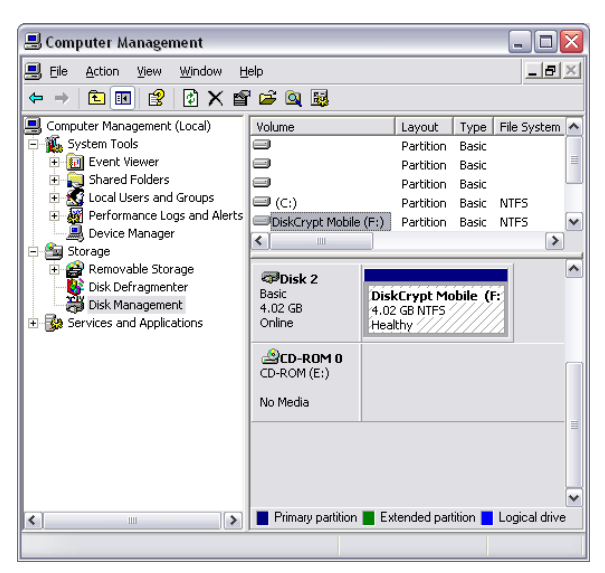

#### **Note:** 1 x USB 3.1 cable 3.1 cable 3.1 cable 3.1 cable 3.1 cable 3.1 cable 3.1 cable 3.1 cable 3.1 cable 3.1 cable 3.

| You must have Administrator privileges to use the Disk Management utility.

#### **Mac**

- 1. Connect and authenticate into DISKCRYPT M10.
- 2. Enter the **Applications** folder, followed by the **Utilities** folder
- 3. Run **Disk Utility**.
- 4. Select DISKCRYPT M10 on the left hand column and click on the **Partition** tab.
- 5. Choose the number, size and names of the desired partitions.
- 6. Mac OS will then format the drives automatically.
- 7. The drive is ready to be used once formatting completes.

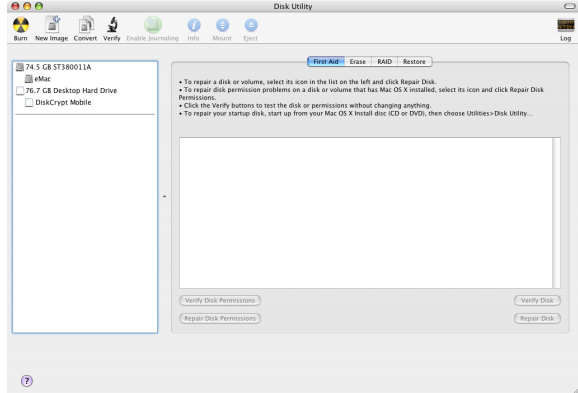

## **7.** Care and Handling

The following are some important information on the proper care and handling of DISKCRYPT M10. Please take a moment to review these instructions.

- Ensure that you follow the proper removal procedure to disconnect DISKCRYPT M10.
- Do not move or disconnect this device from your computer while it is reading or writing data. This may cause damage to DISKCRYPT M10 and it is possible that the data that is read from or written to the device becomes corrupted.
- Do not expose device to direct flame or heat (Recommended operating temperature: 0-45 degree Celsius).
- Do not place the device near to equipment generating strong electromagnetic fields. Exposure to strong electromagnetic fields may cause the device to malfunction or data to be corrupted.
- Do not drop or cause shock to your DISKCRYPT M10.
- Do not expose DISKCRYPT M10's internals to water.
- Do not attempt to disassemble and service DISKCRYPT M10 yourself.

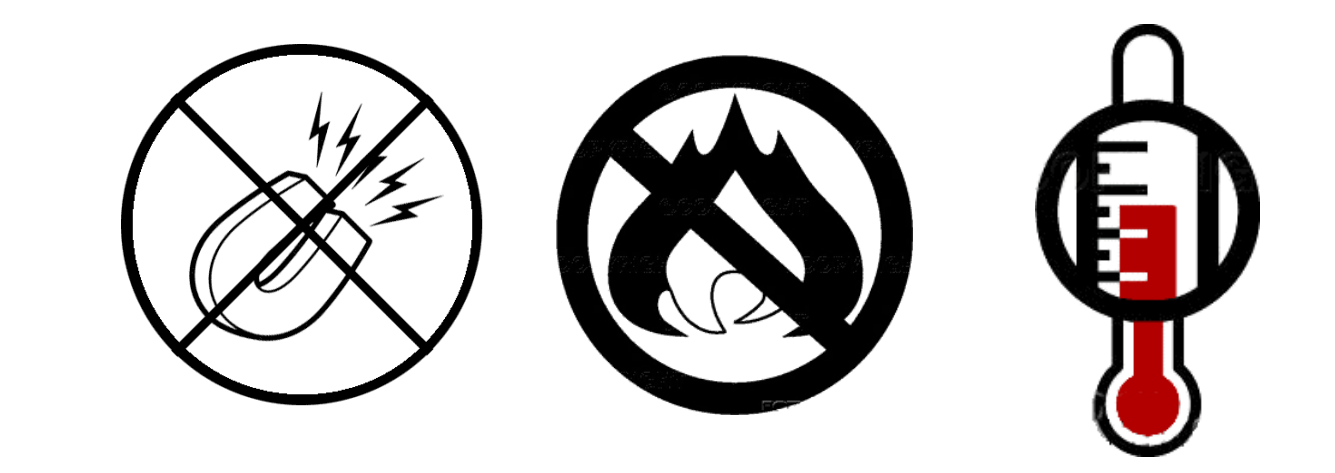

### **8. Frequently Asked Questions 2.2. Connection Ports**

#### **What is DISKCRYPT M10?**

DISKCRYPT M10 is a USB 3.1 encryption M.2 SSD secure storage device. It provides BISROM THIS IS a USB 3.1 The Jelon The USB 300 access control it provides<br>access control via two-factor authentication using a smart card and data-at-rest security via hardware-based full disk encryption.

#### **How easy it is to use DISKCRYPT M10?**

It is very simple and straightforward. After installing the hard drive into DISKCRYPT M10, it is as simple as connecting DISKCRYPT M10 to your computer, inserting your smart card and entering a PIN. You may access your data just like any other normal USB enclosures. No software installation is required at all.

#### **What are the advantages of using DISKCRYPT M10 over other USB drive enclosures?**

DISKCRYPT M10 provides state of the art security via two-factor authentication and hardware-based full disk encryption. It utilizes smart card technology for two-factor authentication through a built-in keypad to enter smart card PIN, hence, it is very secure.

Unlike other solutions, encryption keys are stored inside the smart card, not in memory based tokens or hard disk. Other than security, it also means if DISKCRYPT M10 really malfunctions, simply remove the hard disk and install in the replacement device and you may continue accessing your data using that smart card. This point highlights the next advantage of DISKCRYPT M10 – the M.2 SSD is easily replaceable or upgradeable.

DISKCRYPT M10 is also operating system (OS) independent, unlike some existing solutions which only work on certain OS.

#### **What are the advantages of smart card authentication over hardware keys/tokens?** 1 x Quick start guide

Smart cards are a proven technology for secure storage of information. DISKCRYPT M10 stores the encryption key in smart cards. While other encrypted drive enclosures make use of hardware keys to store the encryption key, these keys are not secure, and can be easily duplicated if they are lost/stolen, hence compromising the encryption key and the data within the hard drive. Smart cards however require a PIN to access data within. Even if the cards and enclosure are both lost or stolen, your data is still secure as the PIN is only known to you.

#### **What is two-factor authentication?**

Two-factor authentication is an authentication protocol that requires two independent methods to establish one's identity and privileges. DISKCRYPT M10 implements twofactor authentication by requiring that the user have the associated smart card (something you have) and knowledge of the PIN (something you know). This offers **2.2. Connection Ports** stronger security than traditional password or hardware key only security.

#### **What are the advantages of two-factor authentication?**

Two-factor authentication offers stronger security than traditional password, biometric or The ractor dathermedien oners stronger security than traditional passiveral significities of hardware key/token only systems. Should your smart card be stolen/lost along with your DISKCRYPT M10, your data will still be secure as long as the PIN is only known to you.

#### **What are the advantages of hardware-based full disk encryption over software encryption solutions?**

- Unlike existing software solutions, DISKCRYPT M10 encrypts every single byte and sector of the hard drive. This means all temporary files, all partitions and even the boot sector is encrypted.
- One major disadvantage of existing software disk encryption products is that they are Operating System (mostly Windows) dependent. DISKCRYPT M10 is independent of the OS or the host system BIOS and thus supports any OS.
- DISKCRYPT M10 does not involve any tedious and error-prone software installation and configuration. Just plug DISKCRYPT M10 in the computer, authenticate yourself and you are ready to go.
- Once installed, DISKCRYPT M10 does not require any maintenance or patches thus reducing the total cost of ownership of the product.
- There are also no performance overheads due to encryption/decryption of data, unlike software-based solutions.

#### **What happens when DISKCRYPT M10 malfunctions?**

Every DISKCRYPT M10 is subjected to a stringent quality assurance process prior to shipment. However, hard drives installed in DISKCRYPT M10 still have a limited lifetime. As such, users are advised to backup their data regularly. The encryption key is stored securely in the included smart cards. In the event that DISKCRYPT M10 malfunctions, the data in the drive will still be readable as long as the smart cards are present. Simply approach your local reseller/distributor to help you install your drive in another DISKCRYPT M10 of the **same encryption key length**, initialize your card(s), and you may use the new DISKCRYPT M10 as per normal. The following items are included with DISKCRYPT M10. If you discover any missing EVETY DISKURTPT MID IS SUDJECTED TO A

#### **Is the boot sector also encrypted?**

Yes, DISKCRYPT M10 employs full disk encryption (FDE), meaning every single byte and sector of your SSD is encrypted.

#### **How strong is the encryption of DISKCRYPT M10?**

DISKCRYPT M10 offers AES encryption scheme with a key-strength of 256 bits.

#### **Can the PIN be changed later without data loss?**

Yes, the smart card PIN may be easily changed during the time of authentication without any data loss. Please note that PINs are smart card specific so changing the PIN with one smart card does NOT automatically change the PIN of another.

# Can I use DISKCRYPT M10 with my operating system?

Yes! Because DISKCRYPT M10 uses hardware for the authentication and encryption processes, it is **operating system independent**. As long as your choice of operating system supports the USB Mass Storage class specification, you may use DISKCRYPT M10 with it.

#### **What happens if I lose my smart card?**

The smart cards included contain the encryption key of the installed drive. The key is protected by your PIN, and hence it is inherently secure as long as your PIN is not compromised. If you lose your  $1<sup>st</sup>$  card, please continue to use the  $2<sup>nd</sup>$  card to access your drive. You may wish to purchase additional cards, and/or our DISKCRYPT Key Management System to duplicate cards. As the new cards will come with new encryption keys, please backup your data with your existing card before using the new cards.

#### **How do I unlock the smart card if I exceed 8 consecutive incorrect PIN attempts?**

Due to security implementations, it is not possible to unlock the smart card. Please ensure that you have the correct PIN to the smart card. Hence, we encourage customers to keep one smart card with default factory PIN in a secured location as a backup.

## **9.** Troubleshooting

In the event that your DISKCRYPT M10 does not function properly, please refer to the following checklist to find out what the problem is. If further technical support is required, please contact your local DISKCRYPT M10 reseller/distributor immediately.

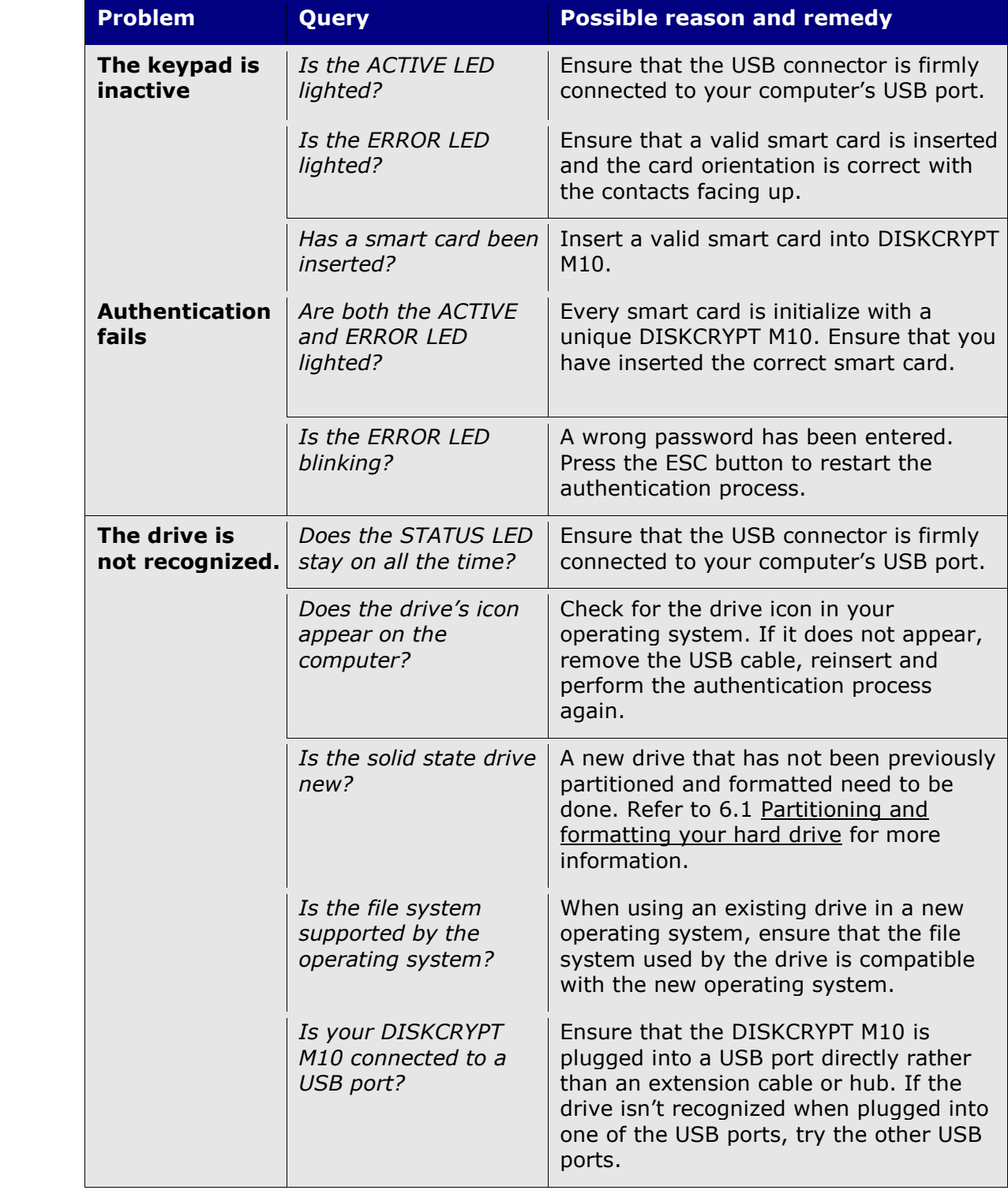

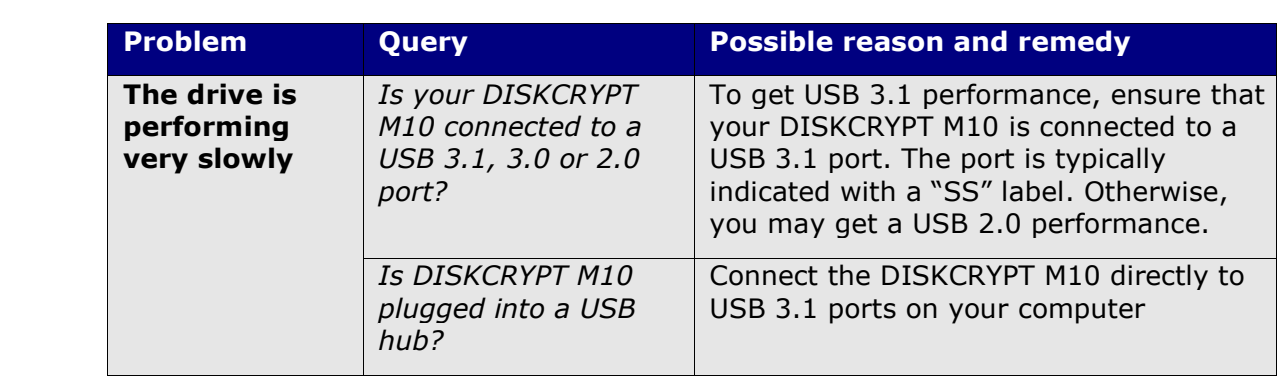